## **HOW-TO: APPSUITE INSTALLIEREN**

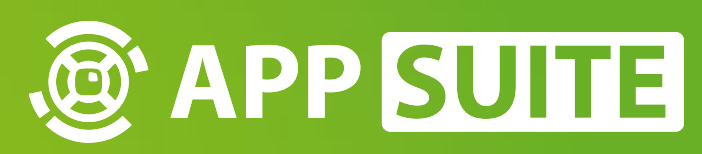

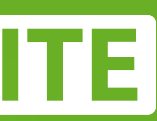

### **APPSUITE HERUNTERLADEN**

#### Öffnen Sie **WWW.MULTITOUCH-APPSTORE.COM** in Ihrem Webbrowser und klicken Sie auf **FREE DOWNLOAD 1** . Für den Download ist ein **LOGIN 2** erforderlich. Einen *AppStore Account* können Sie unter **REGISTRIEREN 3** kostenlos erstellen.

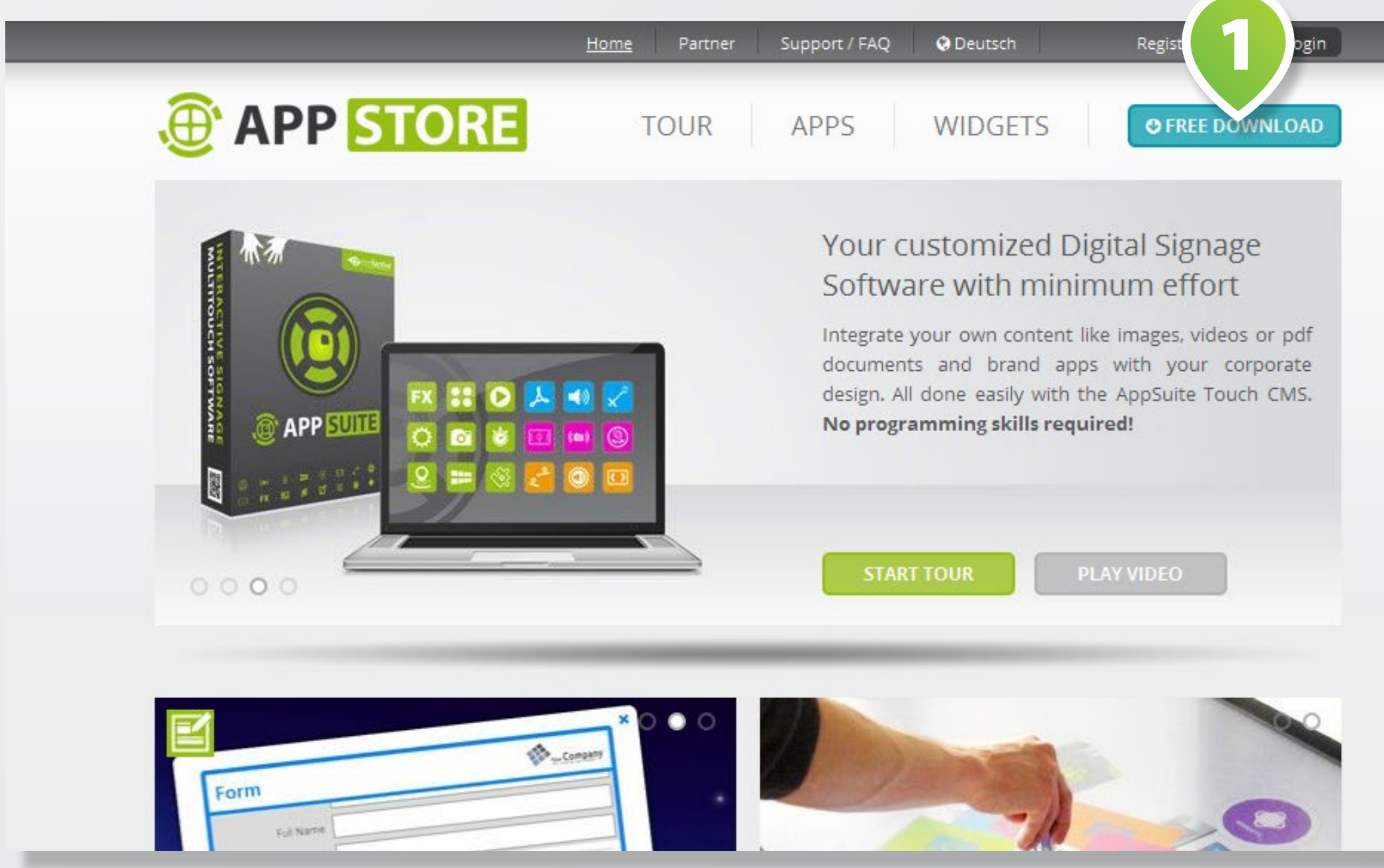

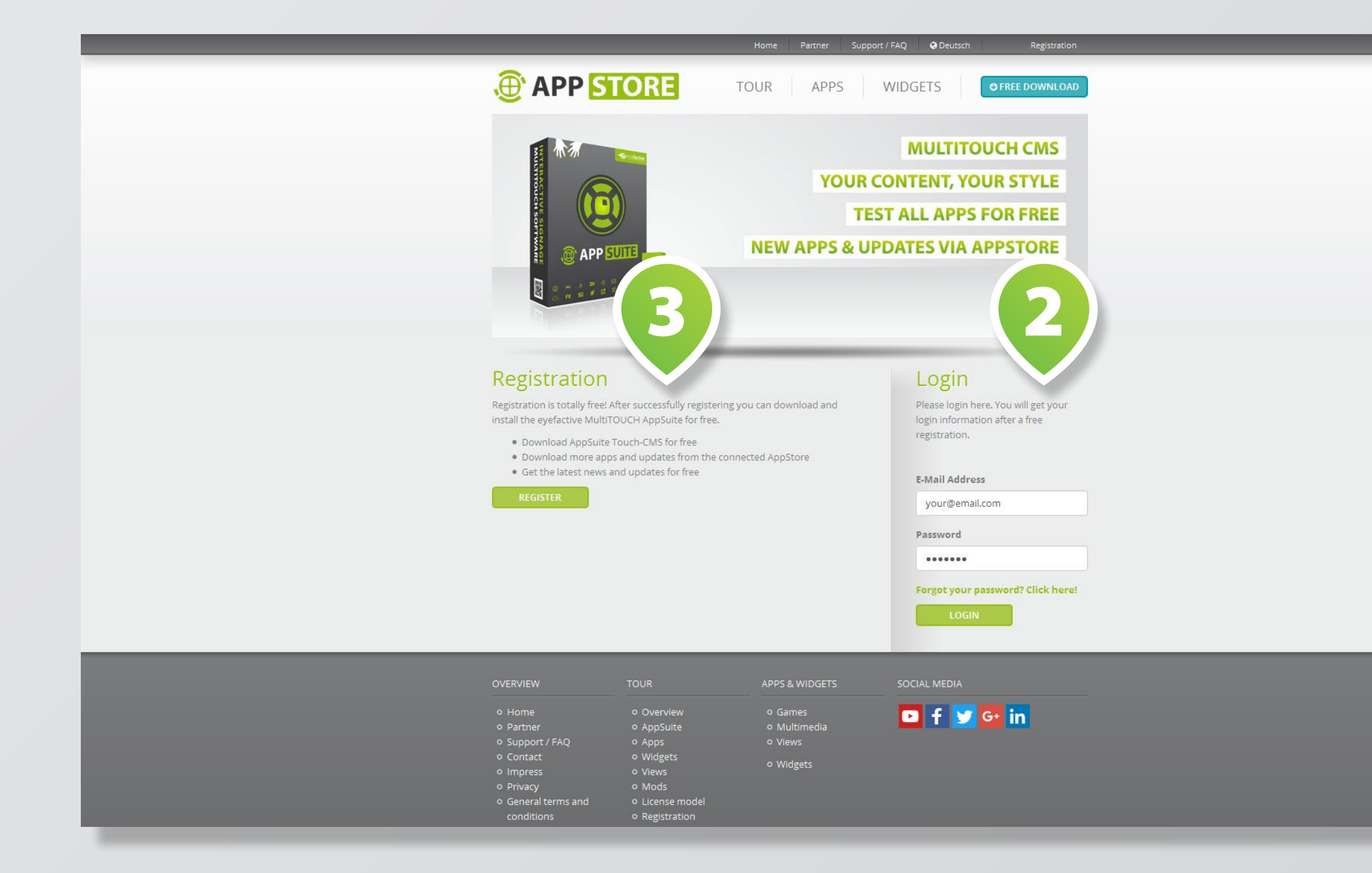

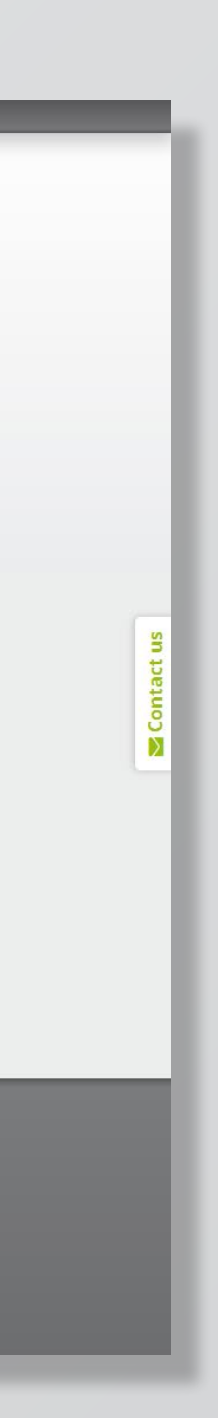

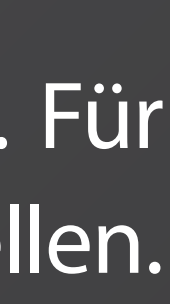

### **APPSUITE INSTALLIEREN UND STARTEN**

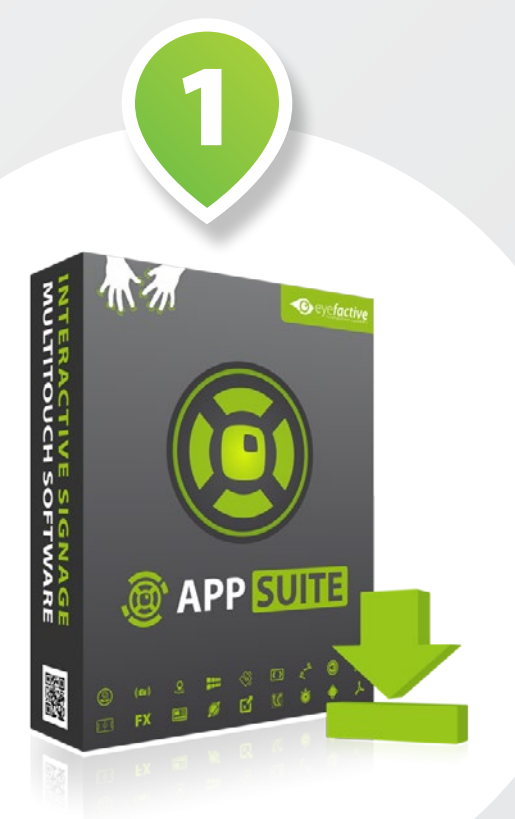

#### **Choose Install Location**

Choose the folder in which to install App!

Setup will install AppSuite in the following<br>and select another folder. Click Install to

**Destination Folder** 

C:\eyefactive\AppSuite\

Space required: 752.3MB

Nullsoft Install System v2.51

# Starten Sie den **APPSUITE INSTALLER 1** und folgen Sie den Anweisungen im **INSTALLATIONS-WIZARD 2** .

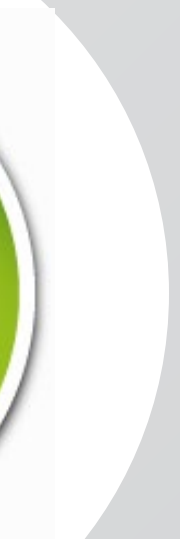

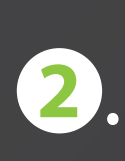

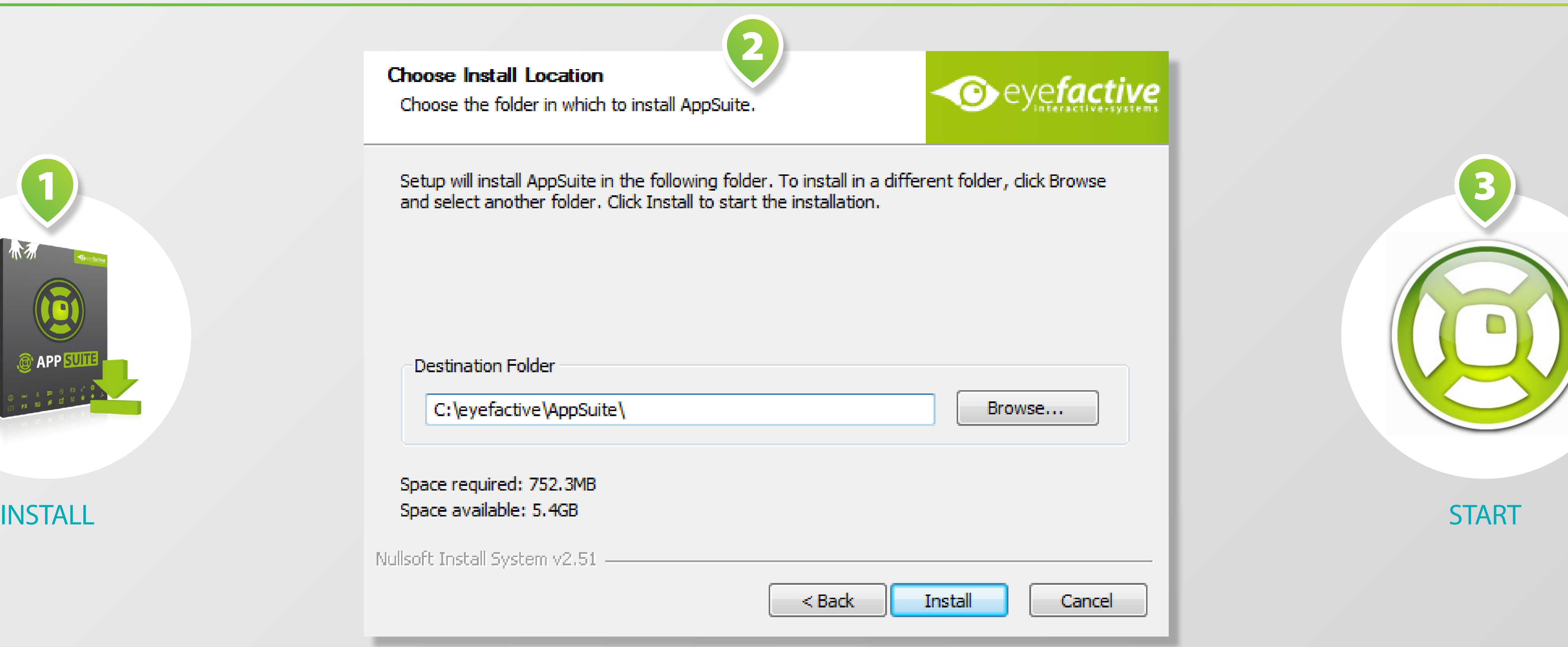

Starten Sie nach der Installation die AppSuite mit einem Doppeklick auf das **DESKTOP-SYMBOL 3**